# Creating an Image Map

Chapter 5 HTML 2013

# Chapter Objectives

- Define terms relating to image mapping
- List the differences between server-side and client-side image maps
- Name the two components of an image map and describe the steps to implement an image map
- Distinguish between appropriate and inappropriate images for mapping
	- Sketch hotspots on an image

# Chapter Objectives

- Describe how the x- and y-coordinates relate to vertical and horizontal alignment
- Open an image in Paint and use Paint to map the coordinates
- Create the home page and additional Web pages
- Create a table, insert an image into a table, and use the usemap attribute to define an image map

# Chapter Objectives

- Add text to a table cell and create a horizontal menu bar with text links
- Use the  $\langle$ map>  $\langle$ map> tags to start and end a map
- Use the *<area>* tag to indicate the shape, coordinates, and URL for a mapped area Change link colors

## Chapter 5 Lesson 1

- Image maps are used frequently for Web site navigation
- When an image is used as a link, the entire image becomes a clickable element.
- The W3C validator allows you to test your Web page HTML and clearly explains any errors you have.
- Using text links in conjunction with the image map ensures that the user can navigate to other Web pages even if they have images turned off
- Use the <map> </map> tags to start and end a map

## Chapter 5 Lesson 1 (Cont. )

- You always need to use text links in addition to image maps
- An image map button bar is a menu that uses graphical images.
- $\blacksquare$  In a server side map, the image is displayed by the client (browser).
- When using a server side image map, the image is displayed by the browser and implemented by a program on the Web server.
- A good choice for an image mape is an image with obvious image sections.

## Assignment for Chapter 5 Lesson 1

- Copy and Paste all Chapter 5 Templates to a new folder in your Persistent storage or on your thumbdrive.
	- Open Paint
		- Open Southwest Image out of you Chapter 5 Folder.
		- Pages 216 -221 in Chapter 5 Packet.

## Client-Side and Server-Side

- Client-Side the browser does all the work (doesn't have to send the x and y coordinates to the web server with mouse click)
- $\mathcal{O}(\mathcal{E})$  Server-Side – The image is displayed by the client (browser) and implemented by a program that runs on the Web server. (when click the x and y coordinates are sent to the Web Server)

#### X and Y coordinates

 Coordinate Pair – is the x coordinate and the second number is the y coordinate.

 <area> - defines the specific areas of the map and the links and anchors for those areas. The x and y coordinates for each map area are inserted into the <area> tag with coords attribute, within quotation marks and separated by commas.

# Table 5-4

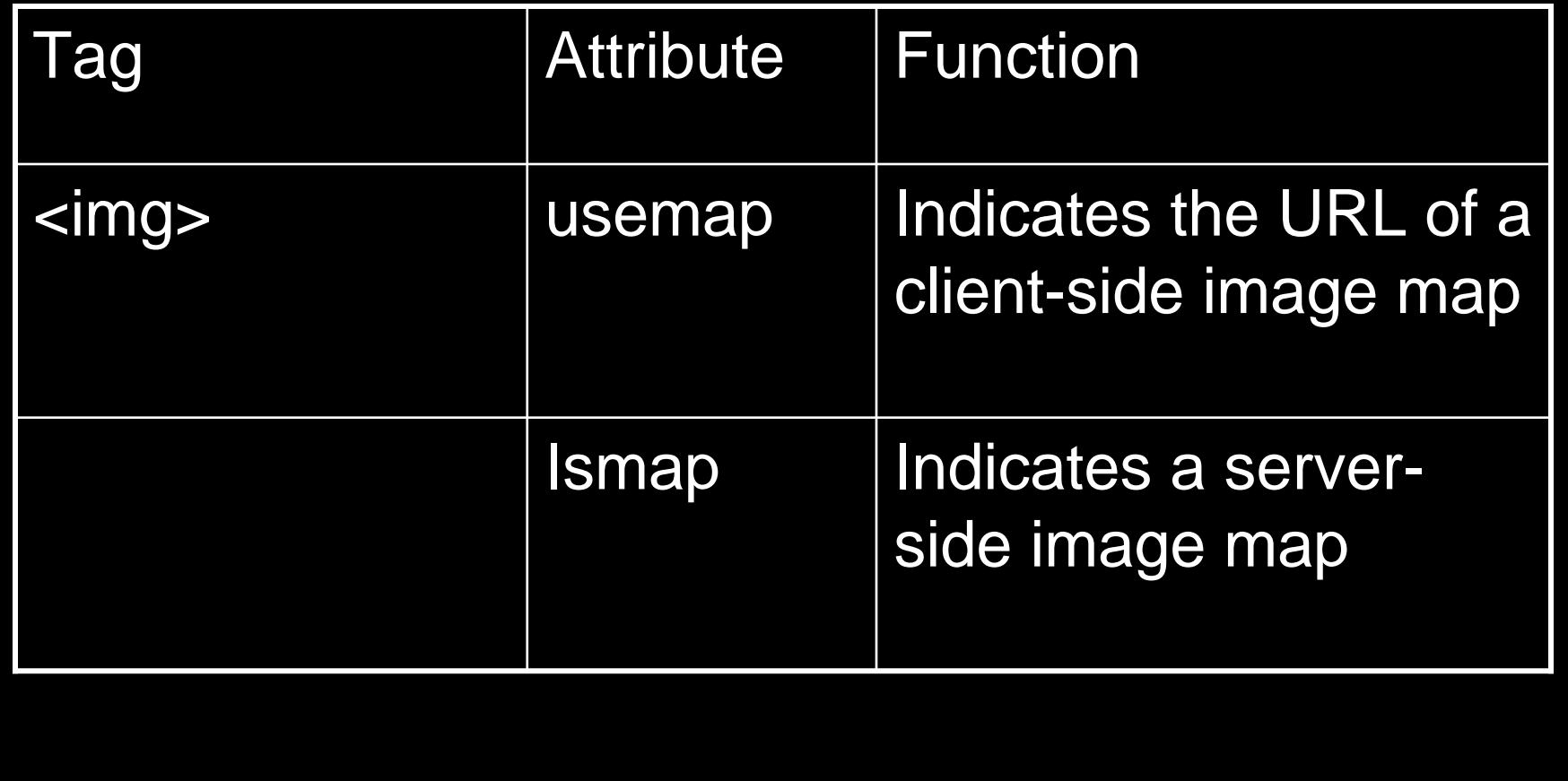

# Table 5-7

L

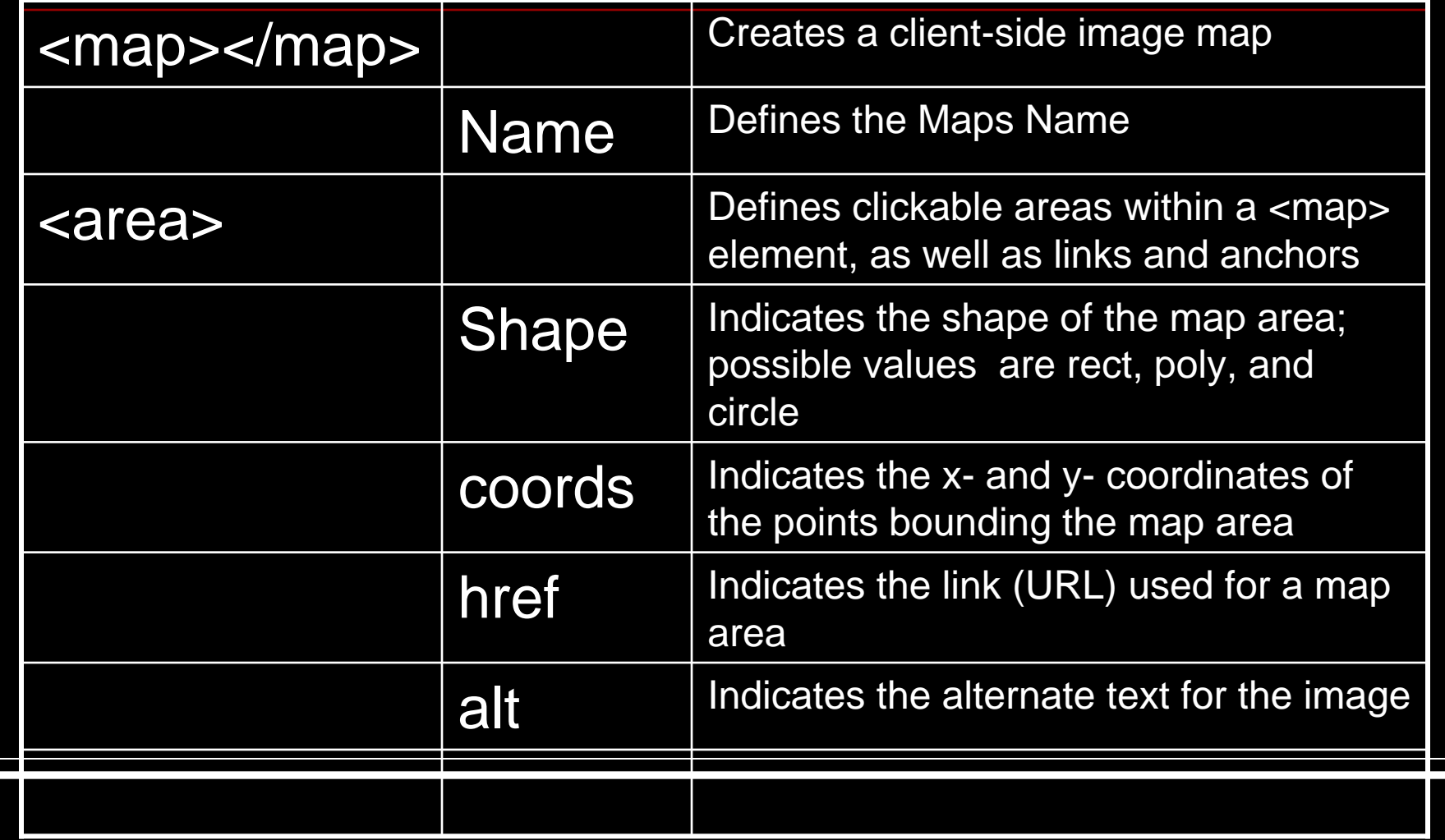

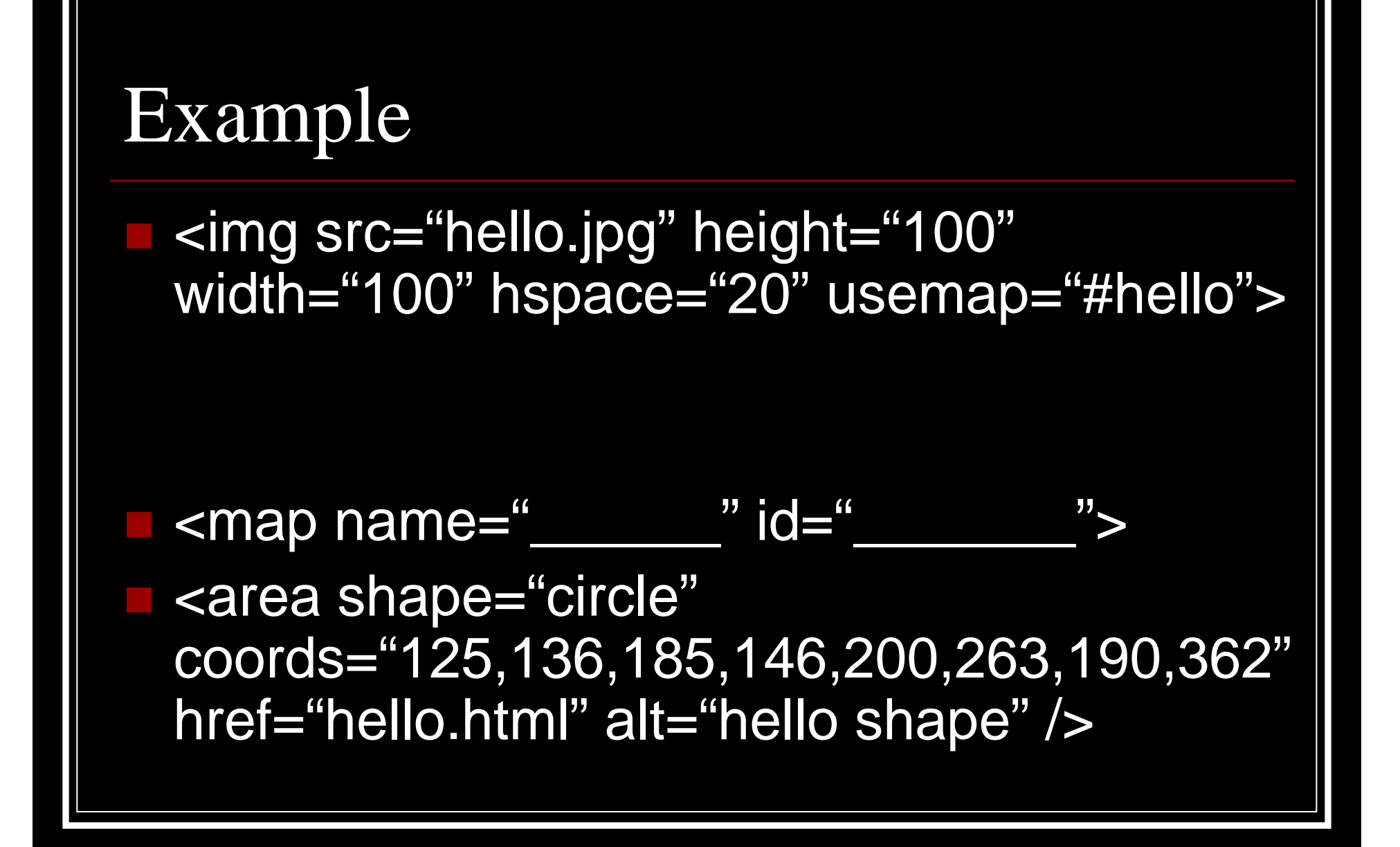

Assignment for 1-8-12

Pages 223 – 232

 Document will be saved as southwest.html in your chapter 5 folder.

 $\mathcal{O}(\mathbb{R}^d)$ Validate southwest.html at validator.w3.org

# Shapes

- Rectangle – use the coordinates of the topleft and the bottom-right corners.
- Circle – use the center point and the radius of the coordinates
- Polygon use the coordinates for each corner of the shape

# Image Mapping

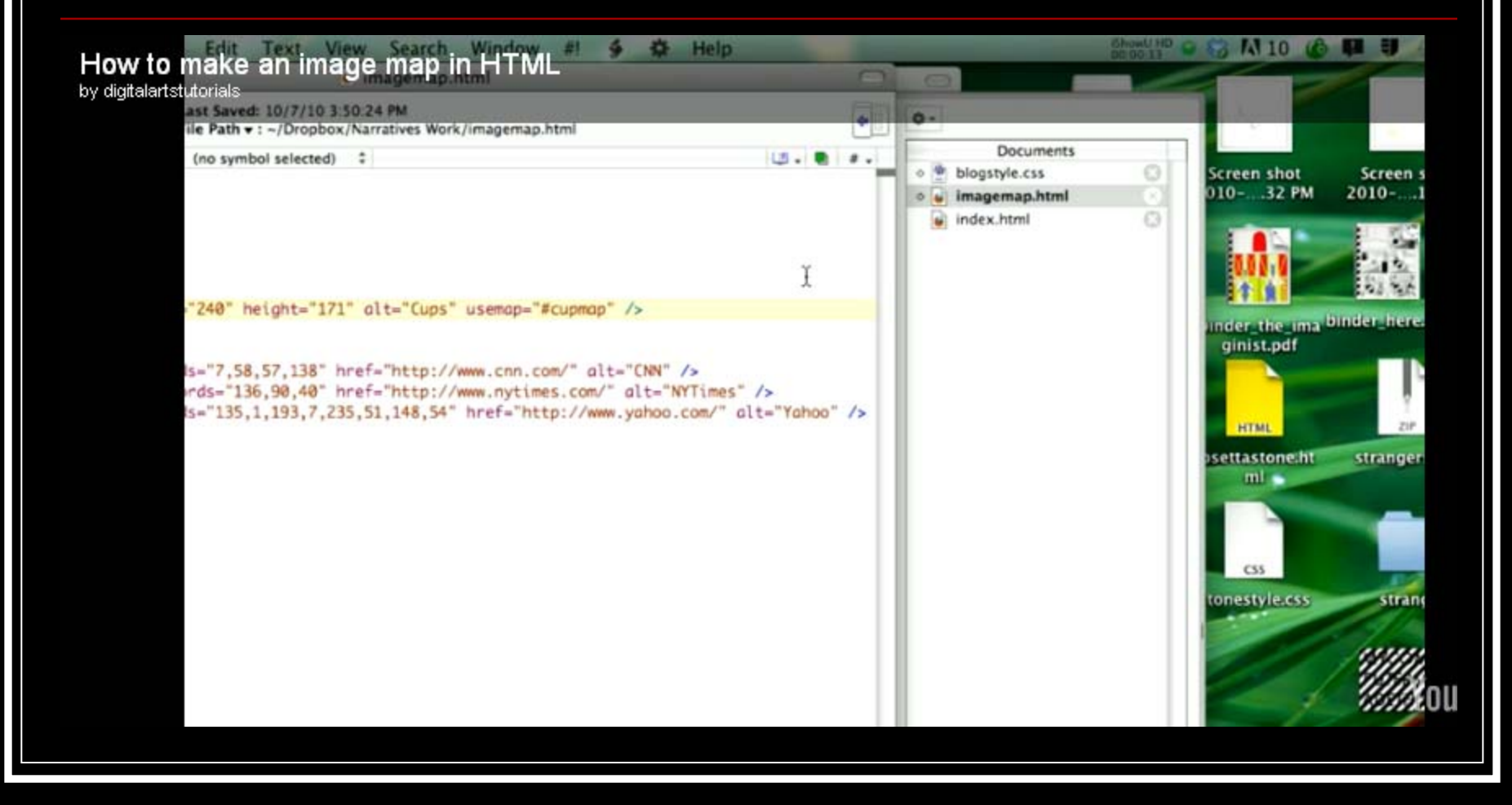

http://www.youtube.com/v/YkdWRBL2BsM

## Image mapping your YouTube banner

How To Series - How To: How Too Image Map! by xBOURZ

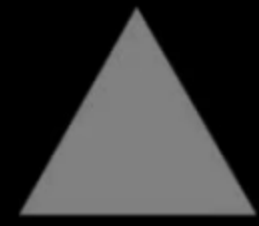

You

http://www.youtube.com/v/aQiI\_s800wk

## Assignment for 1-9-12

- Validate southwest.html if you did not get to yesterday.
- Then complete pages 236-243 and save as arizona.html
- Validate arizona.html
- $\mathcal{L}^{\mathcal{L}}$ Take your Chapter 5 Quizzes!